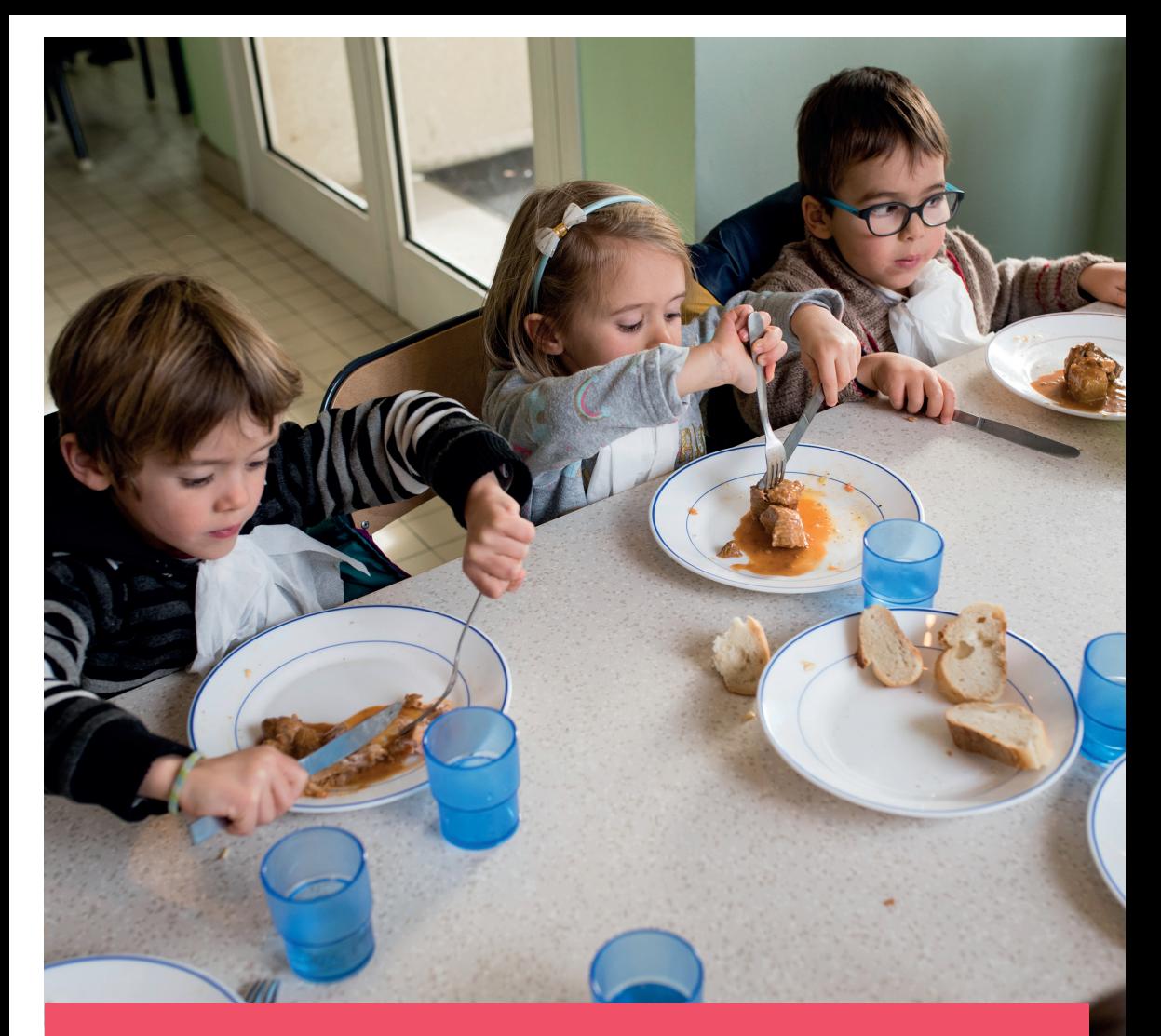

# Mode d'emploi portail famille

Inscription scolaire et périscolaire Réservations et paiements de la restauration et des accueils périscolaires

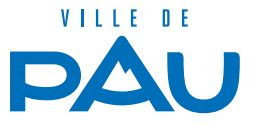

# **SOMMAIRE**

- P3 Présentation du portail famille et connexion
- P4 Déclaration ou changement d'adresse
- P6 Demande de première inscription scolaire
- P8 Fiche sanitaire de santé
- P13 J'ajoute ou je modifie la liste de mes contacts
- P14 Autoriser les notifications
- P15 Effectuer les réservations
- P15 Payer et consulter ma facture

# **PRÉSENTATION DU PORTAIL FAMILLE ET CONNEXION**

Afin de vous connecter sur le portail famille rdv sur : www.pau.fr Rubrique : Démarches en ligne/Scolaire et Périscolaire/Portail famille

Cliquer sur l'onglet « se connecter » et renseigner les identifiants et mot de passe transmis par le service Vie Scolaire de la Ville de Pau.

**Remarque :** si vous ne possédez pas de compte famille, merci de compléter le formulaire sur www.pau.fr. Rubrique : Démarches en ligne/Scolaire et Périscolaire/Demande création de compte famille.

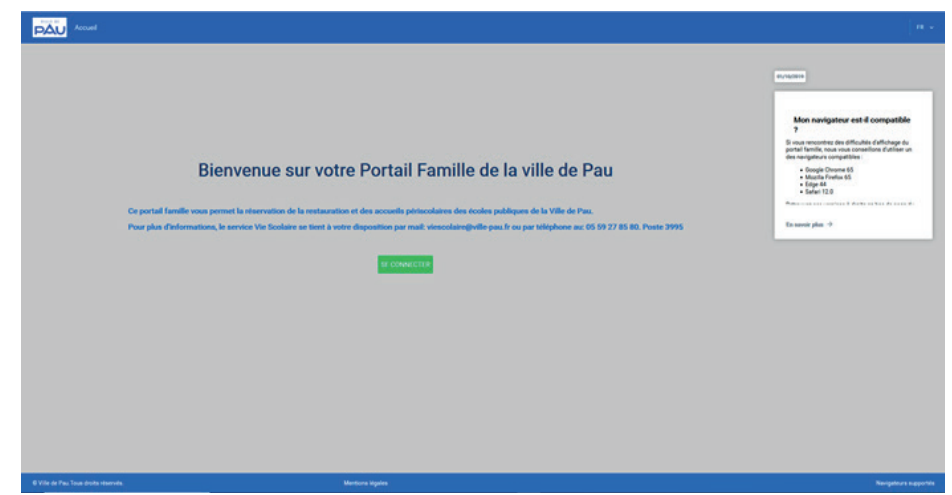

Voici la page d'accueil de votre portail famille

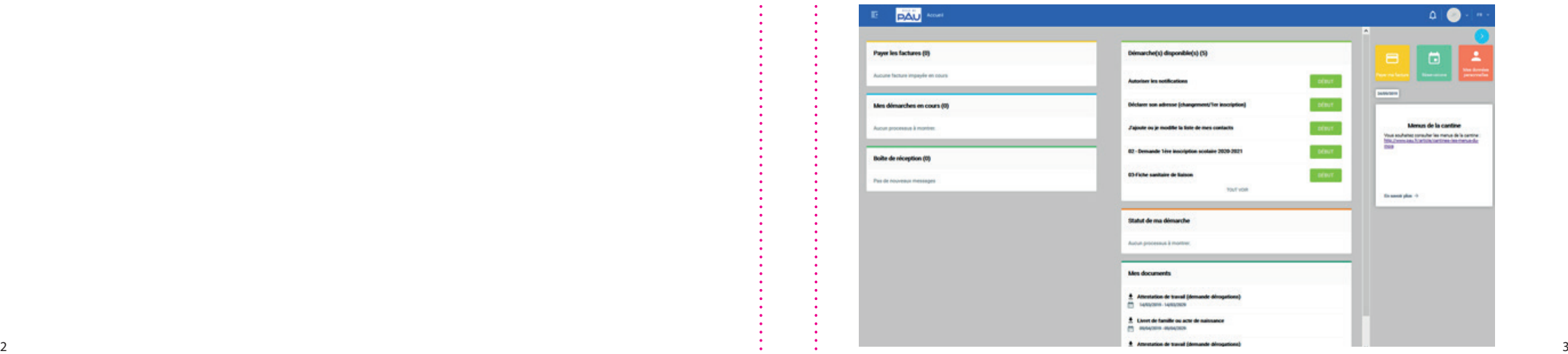

# **AU TRAVERS DU PORTAIL FAMILLE, VOUS POUVEZ EFFECTUER LES DÉMARCHES SUIVANTES :**

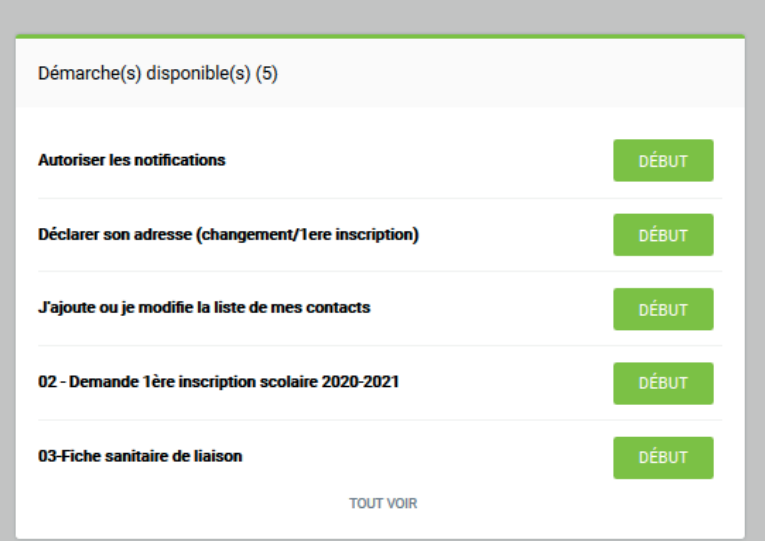

## **DÉCLARATION OU CHANGEMENT D'ADRESSE**

Cette démarche vous permet de renseigner votre adresse dans les cas suivants :

- première demande d'inscription scolaire pour la famille
- déclarer la nouvelle adresse en cas de déménagement

Remarque : pour un changement d'adresse, attendre la validation du service Vie Scolaire, pour procéder aux étapes suivantes.

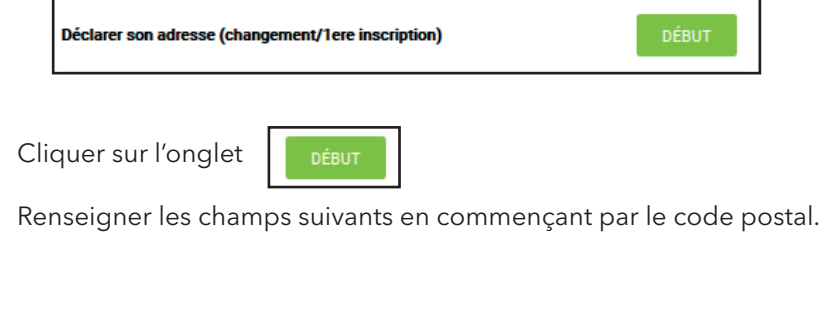

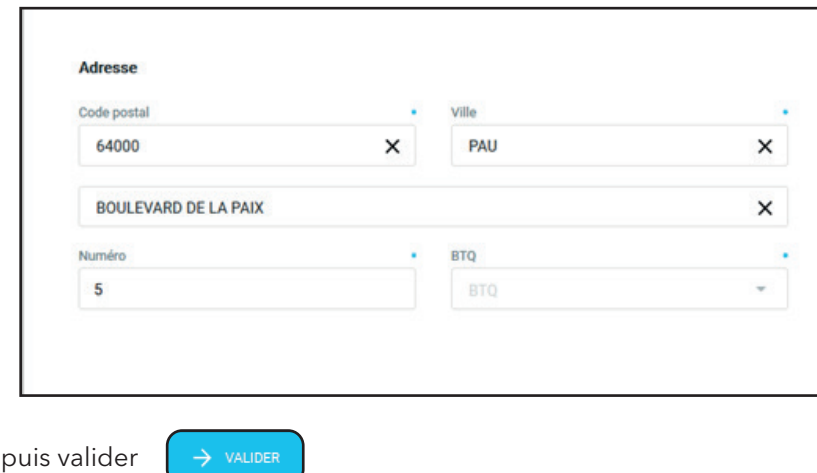

Insérer le justificatif de domicile en cliquant sur « parcourir ».

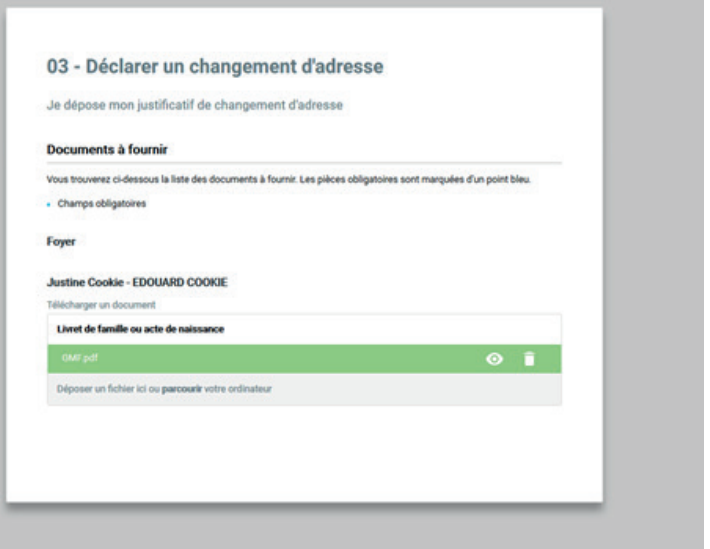

 $\bullet$ 

 $\ddotsc$  . The set of the set of the set of the set of the set of the set of the set of the set of the set of the set of the set of the set of the set of the set of the set of the set of the set of the set of the set of the

La barre de tâche devient verte. L'onglet permet la visualisation du document.

Puis cliquer sur

# **DEMANDE DE 1ÈRE INSCRIPTION SCOLAIRE EN LIGNE**

Afin de procéder à une demande d'inscription, voici les étapes à effectuer :

**Étape 1 :** Effectuer la démarche page 4 « **Déclaration ou changement d'adresse ».**

#### Remarque :

Si un aîné est déjà scolarisé dans une école publique paloise et que l'adresse est correcte passer à l'étape 2.

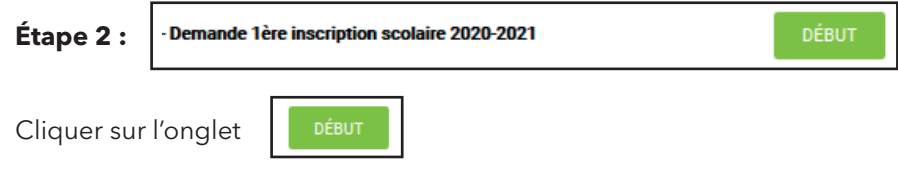

Compléter l'identité de l'enfant et du ou des responsables légaux. Remarque : Dans le cas de l'inscription d'un enfant cadet, les responsables légaux seront préremplis, dans le menu déroulant.

L'onglet

vous permet de rajouter un ou des enfants cadets. Puis valider.

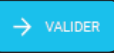

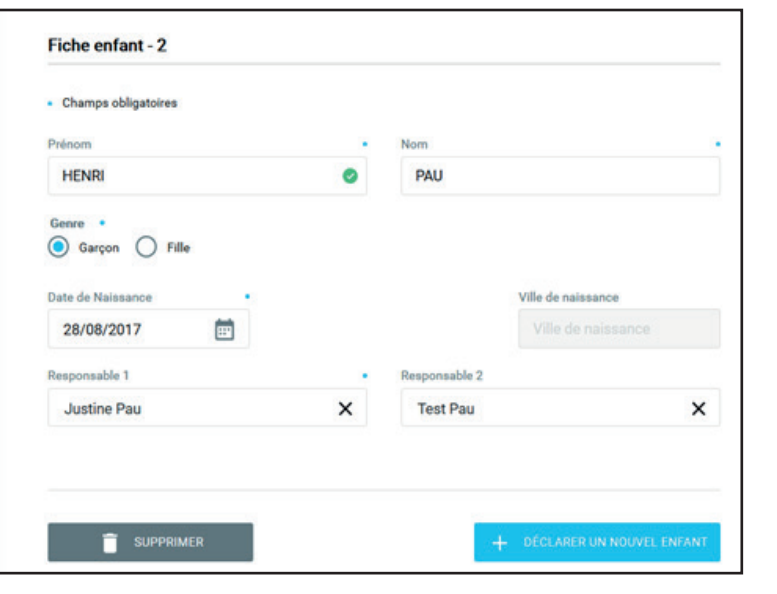

La fenêtre suivante apparaît.

Compléter les champs suivants : date de rentrée et choisir une école en cliquant sur l'onglet

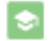

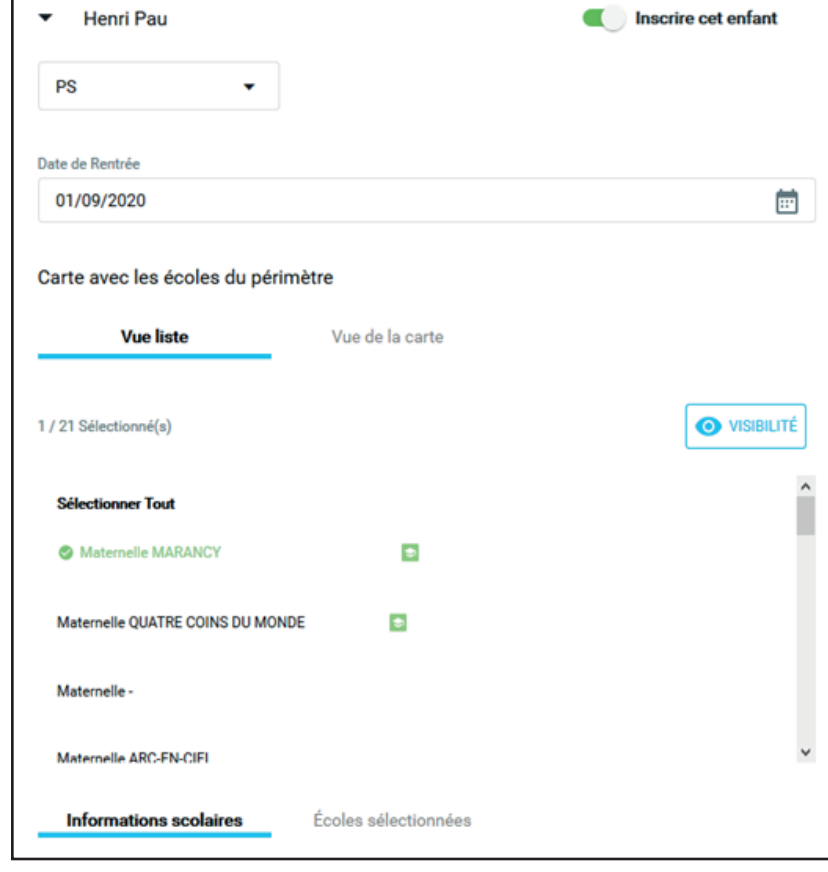

## Lorsque l'école est choisie voici l'intitulé :

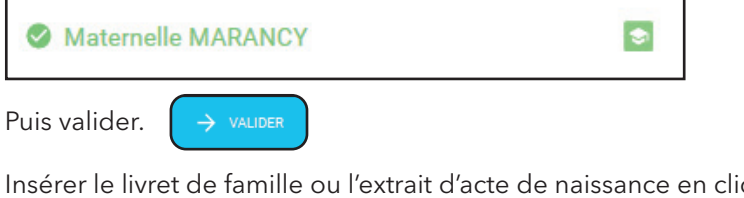

quant sur « parcourir ».

La barre de tâche devient verte.

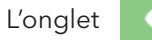

L'onglet  $\bullet$  permet la visualisation du document.

Puis cliquer sur valider.

Remarque: Pour les demandes de dérogation, choisir une école

(ou établissement scolaire) en cliquant sur le nom de l'école souhaitée, puis insérer le courrier indiquant les motifs de la demande.

# 06 - Demande 1ère inscription scolaire 2020-2021

#### Justificatif

#### **Documents à fournir**

Vous trouverez ci-dessous la liste des documents à fournir. Les pièces obligatoires sont marquées d'un point bleu.

• Champs obligatoires

#### Foyer

#### **Edouard Cookie - JUSTINE COOKIE**

Télécharger un document

Livret de famille ou acte de naissance

GMF.pdf

Déposer un fichier ici ou parcourir votre ordinateur

Important : afin de finaliser la demande d'inscription scolaire, la démarche fiche sanitaire de liaison doit être renseignée. Dès validation de ces deux étapes, le service Vie Scolaire vous transmettra dans les plus brefs délais le certificat d'inscription scolaire.

 $\bullet$ ÷

**DÉBUT** 

## **FICHE SANITAIRE DE SANTÉ**

#### Fiche sanitaire de liaison

Cliquer sur l'onglet

DÉBUT

Pour respecter la réglementation en vigueur et afin d'accueillir votre enfant en toute sécurité, l'ensemble des éléments suivants doivent être renseignés, lors de la première inscription scolaire et chaque année suivante pour la mise à jour du dossier. Voici les informations à transmettre au service Vie Scolaire de la Ville de Pau.

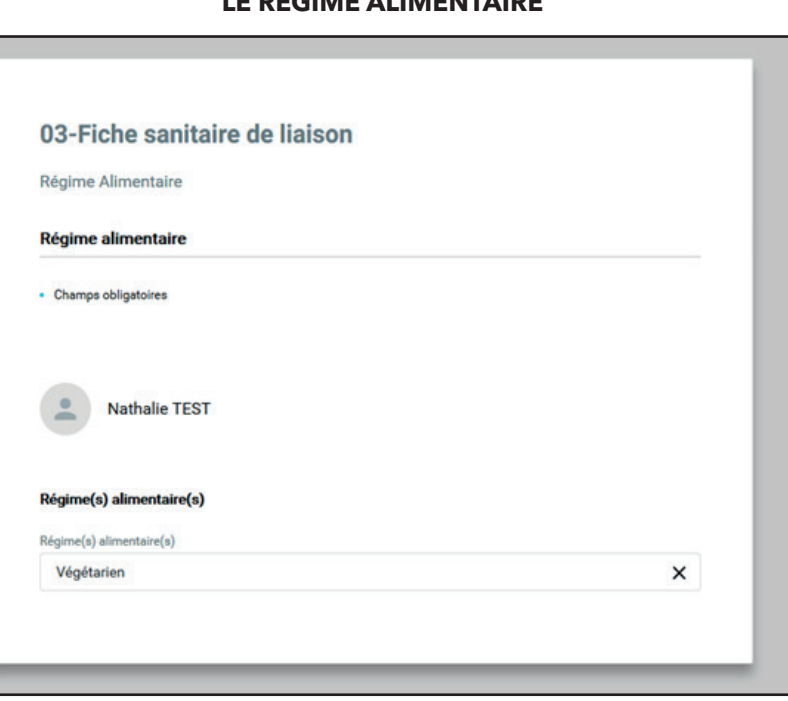

**LE RÉGIME ALIMENTAIRE** 

## **LES VACCINATIONS**

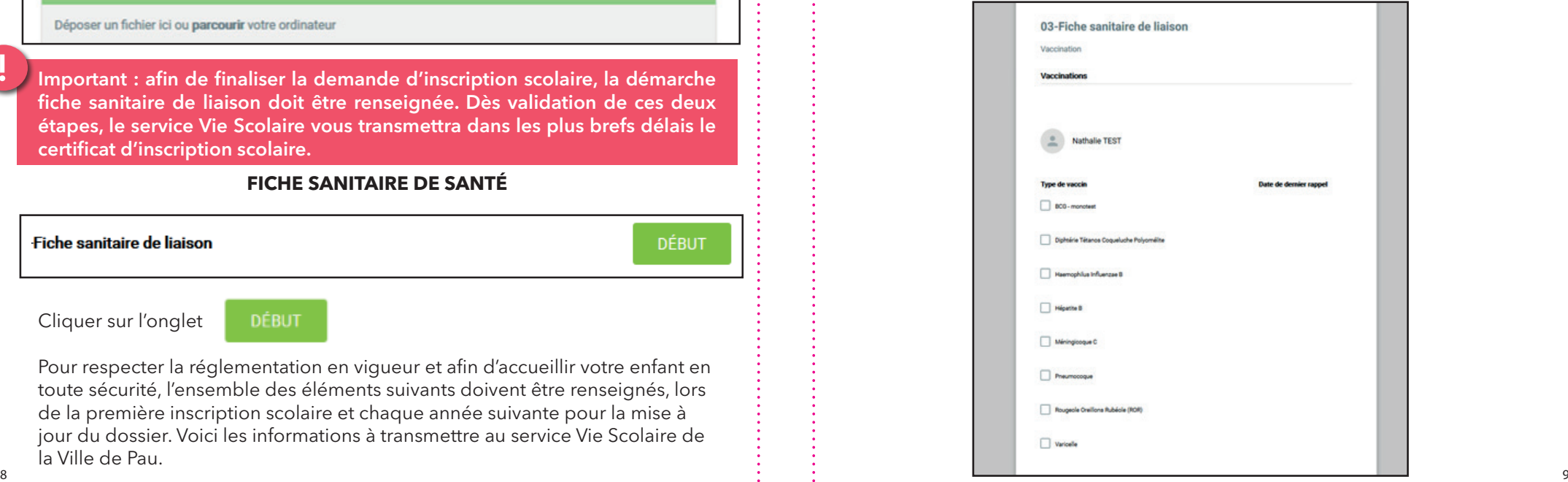

!

#### **LES AUTORISATIONS**

## 03-Fiche sanitaire de liaison

Autorisation

#### **Autorisations des enfants**

Droit à l'image : Conformément à l'article 9 du Code Civil, j'autorise la Collectivité à publier, sans contrepartie de rémunération, les documents photographiques, vidéos où apparaît mon enfant. Sous quelque forme que ce soit (édition, pages internet, affichage, expositions, projection) dans les limites du respect dû à tout individu de son intégrité physique, intellectuelle et morale.

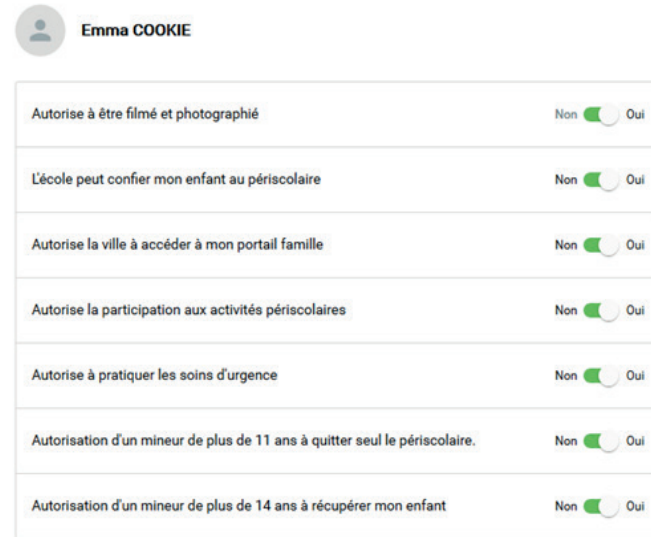

### **INSERTION DES PIÈCES JUSTIFICATIVES L'ASSURANCE SCOLAIRE ET EXTRASCOLAIRE**

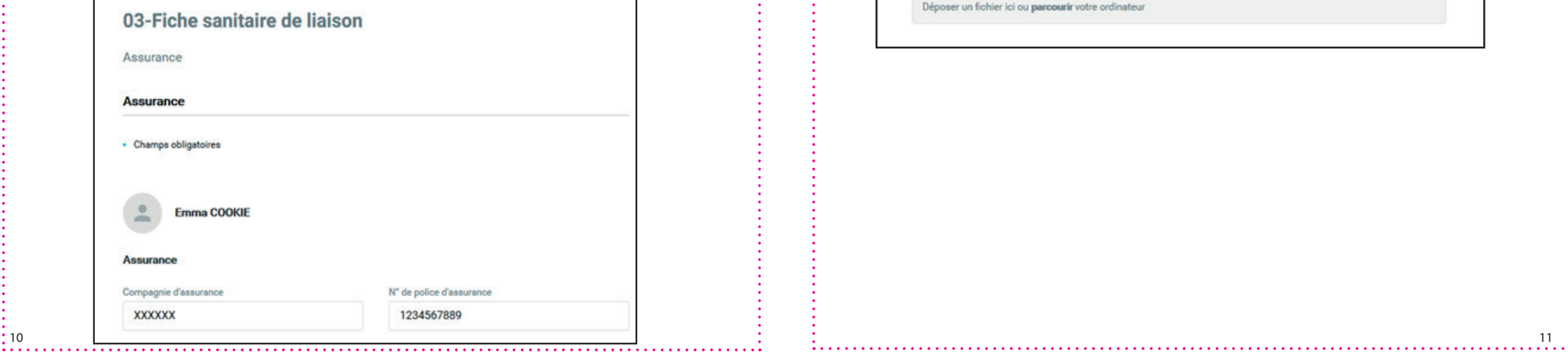

#### **FOYER**

## 03-Fiche sanitaire de liaison

Justificatif

#### Documents à fournir

Vous trouverez ci-dessous la liste des documents à fournir. Les pièces obligatoires sont marquées d'un point bleu.

· Champs obligatoires

Foyer

#### **Justine Pau - TEST PAU**

Télécharger un document

Justificatif de domicile de moins de 3 mois

Déposer un fichier ici ou parcourir votre ordinateur

Télécharger un document

Jugement de divorce, attestation de séparation

Déposer un fichier ici ou parcourir votre ordinateur

Télécharger un document

Prise en charge par un mineur de plus de 14 ans

Déposer un fichier ici ou parcourir votre ordinateur

Télécharger un document

#### Certificat de prise en charge par un organisme

Déposer un fichier ici ou parcourir votre ordinateur

### **ENFANT**

#### **J'AJOUTE OU JE MODIFIE LA LISTE DE MES CONTACTS**

**DÉBUT** 

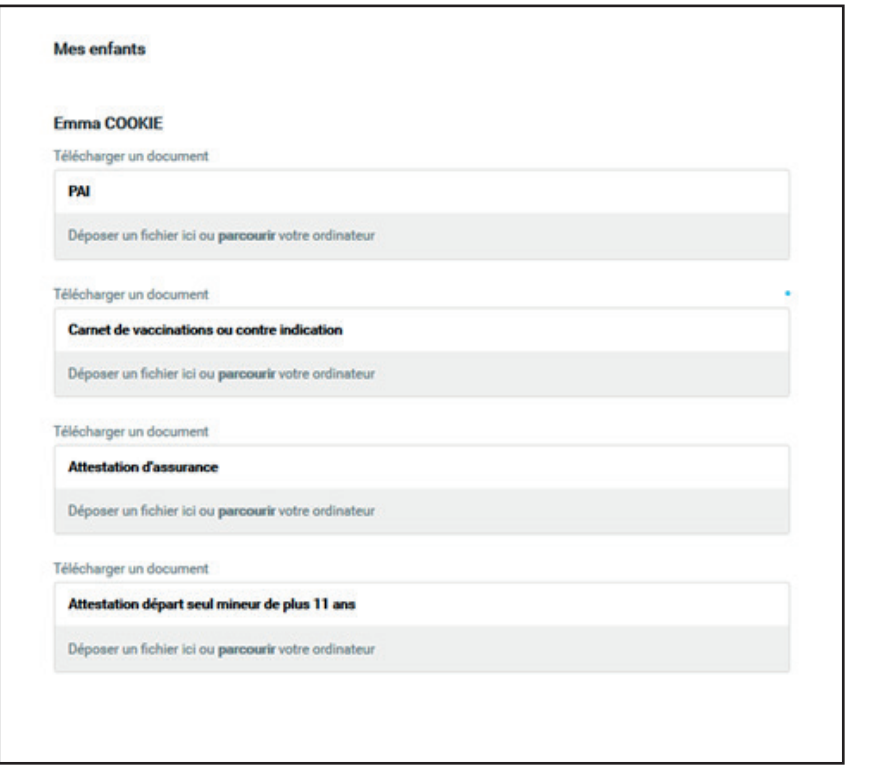

Insérer les documents pour le foyer et l'enfant en cliquant sur « parcourir ».

La barre de tâche devient verte. L'onglet permet la visualisation, puis

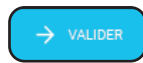

J'ajoute ou je modifie la liste de mes contacts

Cliquer sur l'onglet

DÉBUT

Cette démarche vous permet de déclarer les personnes habilitées à récupérer votre enfant : compléter les champs ci-dessous

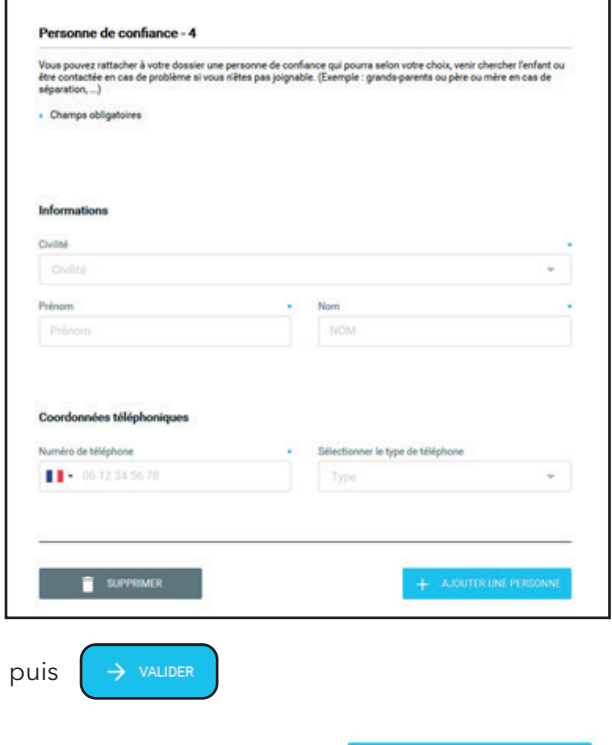

Pour information : l'onglet

12  $\sim$  13  $\sim$  13  $\sim$  13  $\sim$  13  $\sim$  13  $\sim$  13  $\sim$  13  $\sim$  13  $\sim$  13  $\sim$  13  $\sim$  13  $\sim$  13  $\sim$  13  $\sim$  13

+ AJOUTER UNE PERSONNE

vous permet de déclarer des personnes supplémentaires.

# **AUTORISER LES NOTIFICATIONS**

En effectuant cette démarche, vous pouvez exprimer votre souhait de recevoir ou non des informations de la Ville de Pau.

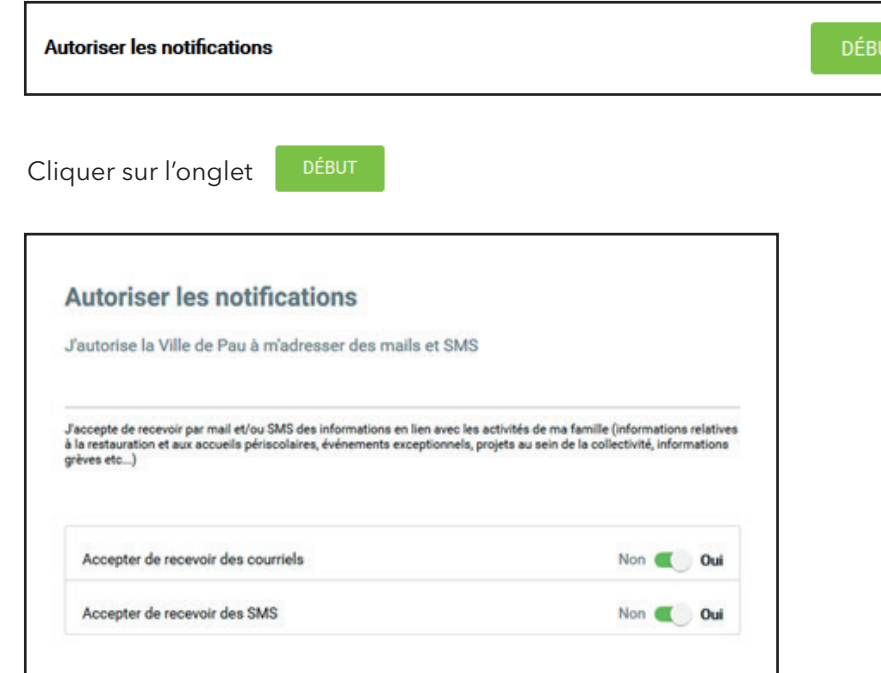

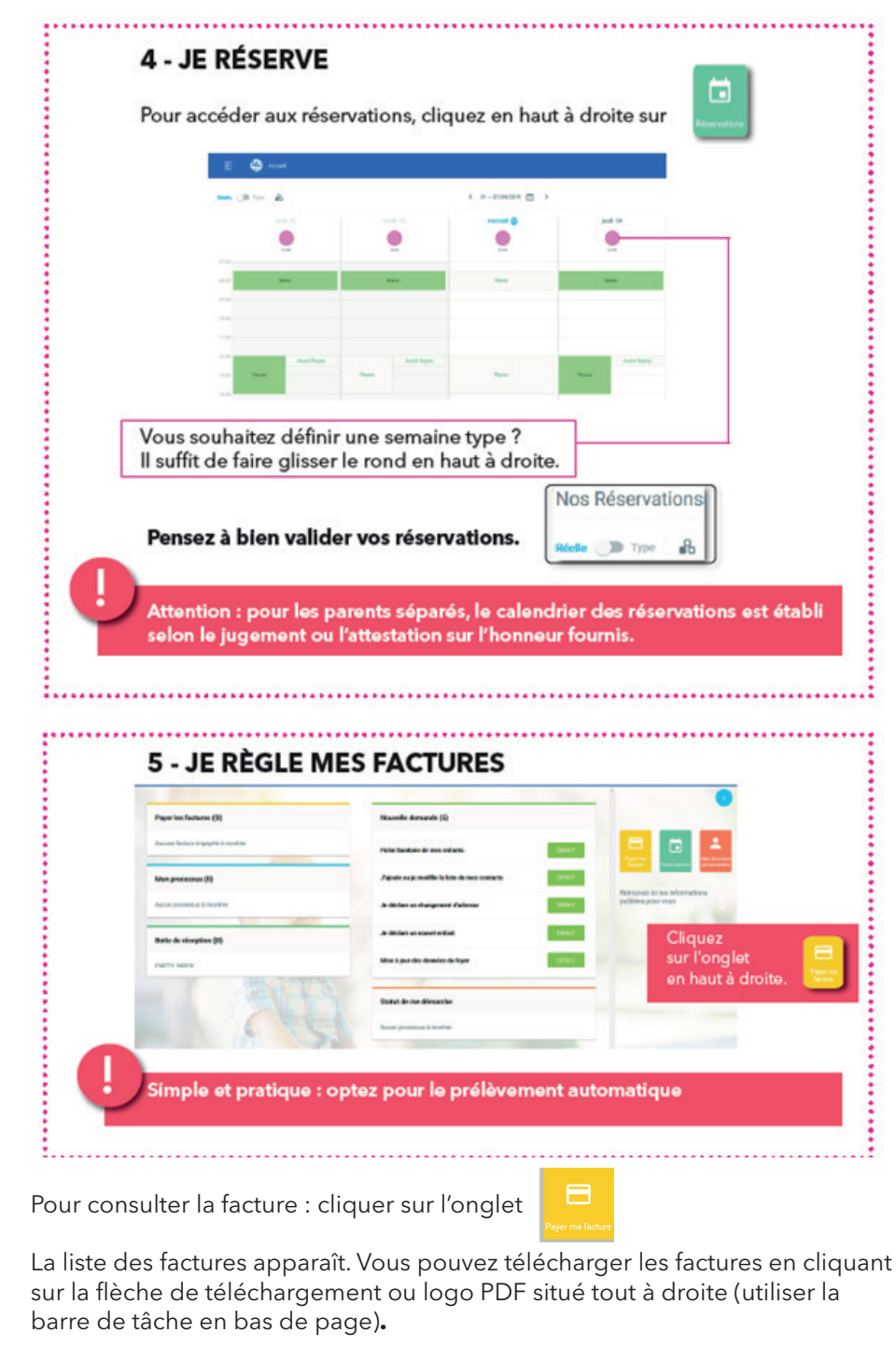

 $\frac{1}{10}$  , the contract of the contract of the contract of the contract of the contract of the contract of the contract of the contract of the contract of the contract of the contract of the contract of the contract of

**Contact : Service Vie Scolaire Tél. : 05 59 27 85 80, poste 83044 courriel : viescolaire@pau.fr**

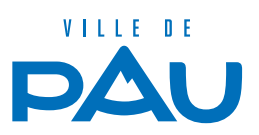